## AZ ABLAKOK

9

Ď

Ċ

mp.

 $G*1$ ABLAKKEZELÉS MÉRETEZÉS

## A WINDOWS OPERÁCIÓS RENDSZER

 Software (szoftver) – a számítógép használója és a gép között teremt kapcsolatot – működésre alkalmassá teszik a gépet.

Számítógép: bitekkel (0, 1)

\* Adatbevitel és információgyűjtés megkönnyítése: "ablakokban" (grafikával)

- $\mathbf{\hat{\cdot} \cdot}$  Window = ablak, windows = ablakok
- Először: Microsoft cég

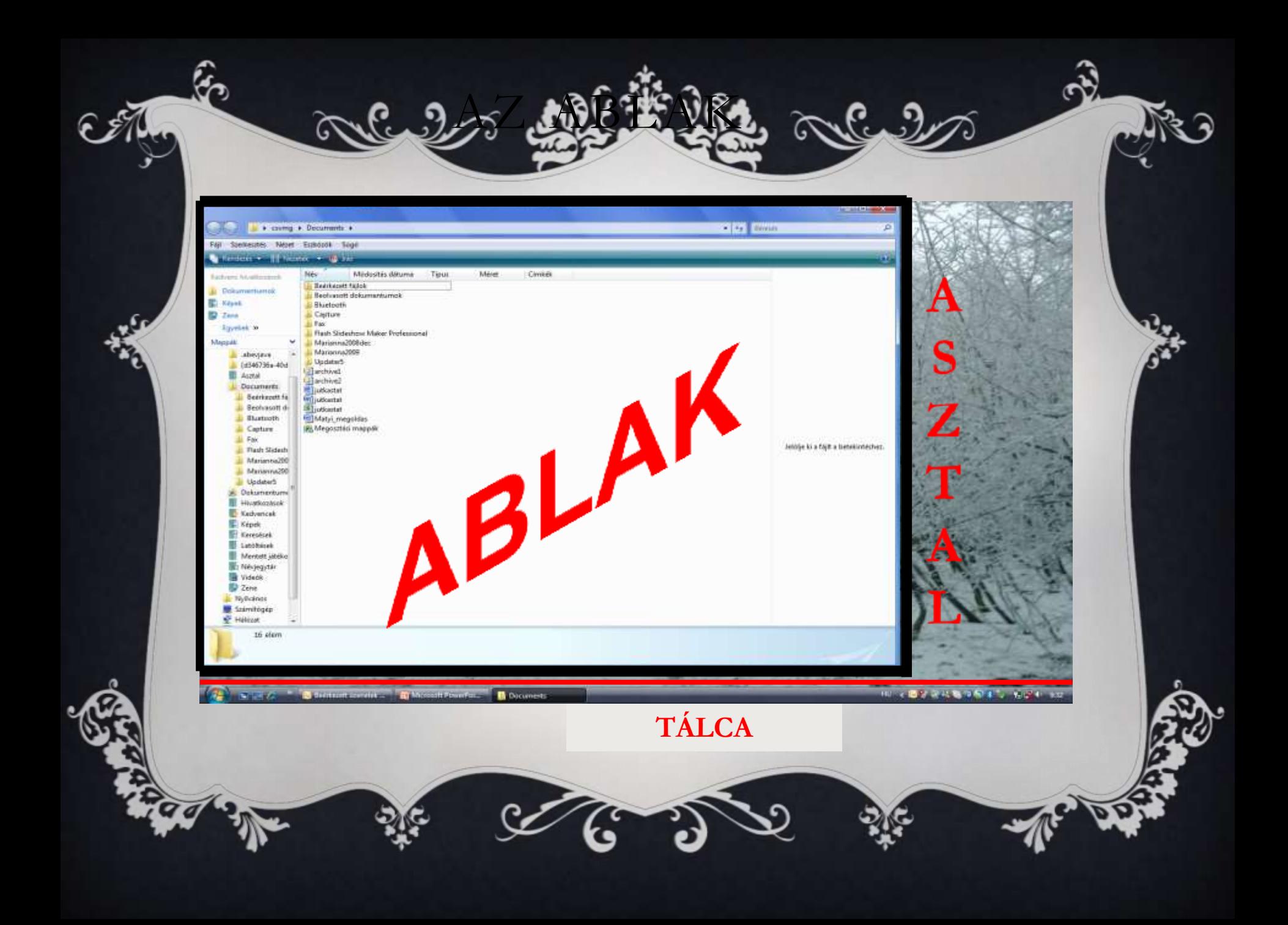

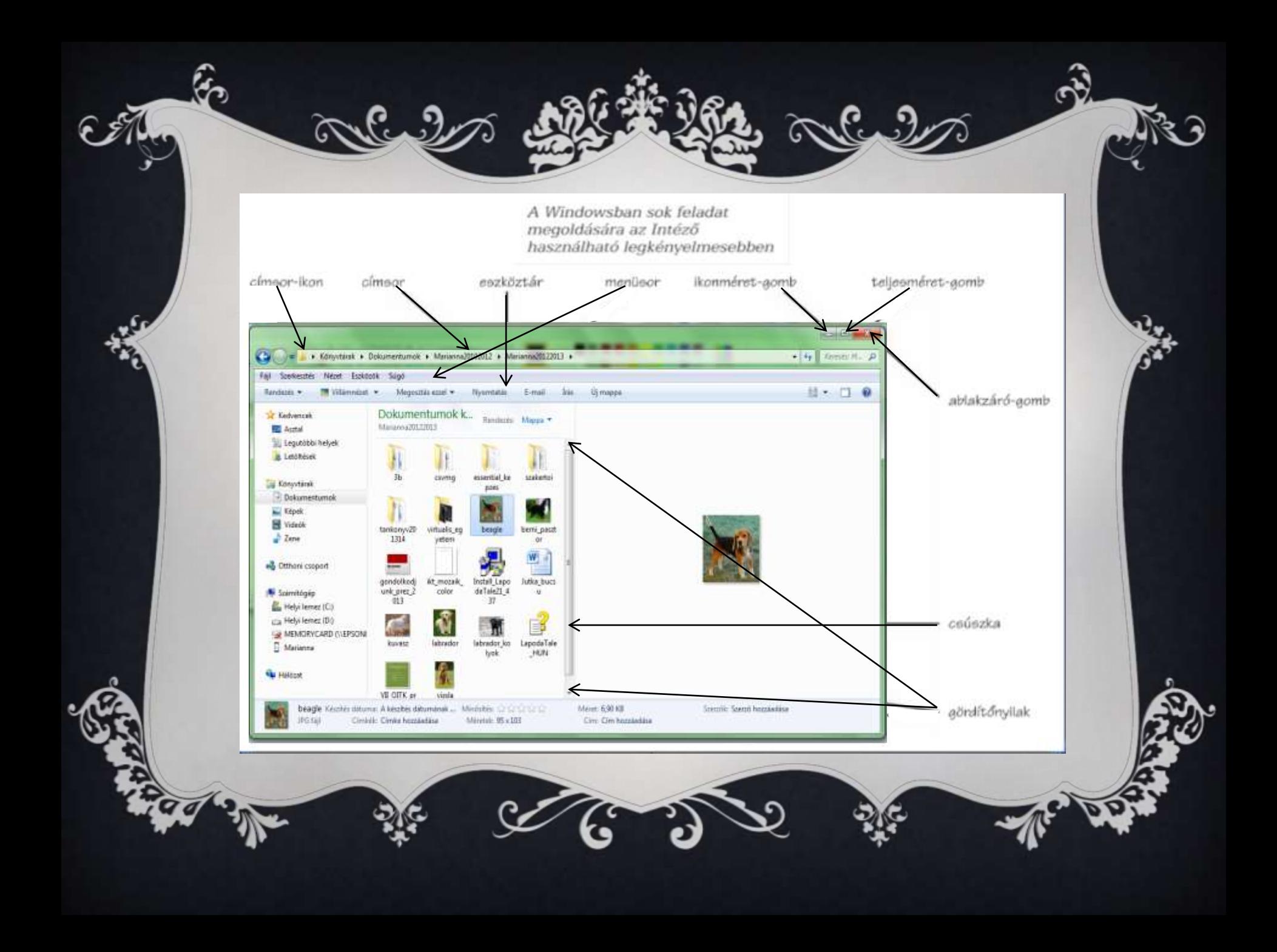

## $\hat{\alpha}$ Alc. 9 Cultura AZ ABLAK RÉSZEI  $\mathscr{F}$  $\cdot$   $\frac{1}{2}$  Keresés Documents CÍMSOR Szerkesztés Nézet Eszközök Súgó MENÜSOR Faj **ESZKÖZTÁR** Rendezes v || Nezetek v <mark>A</mark> Iras

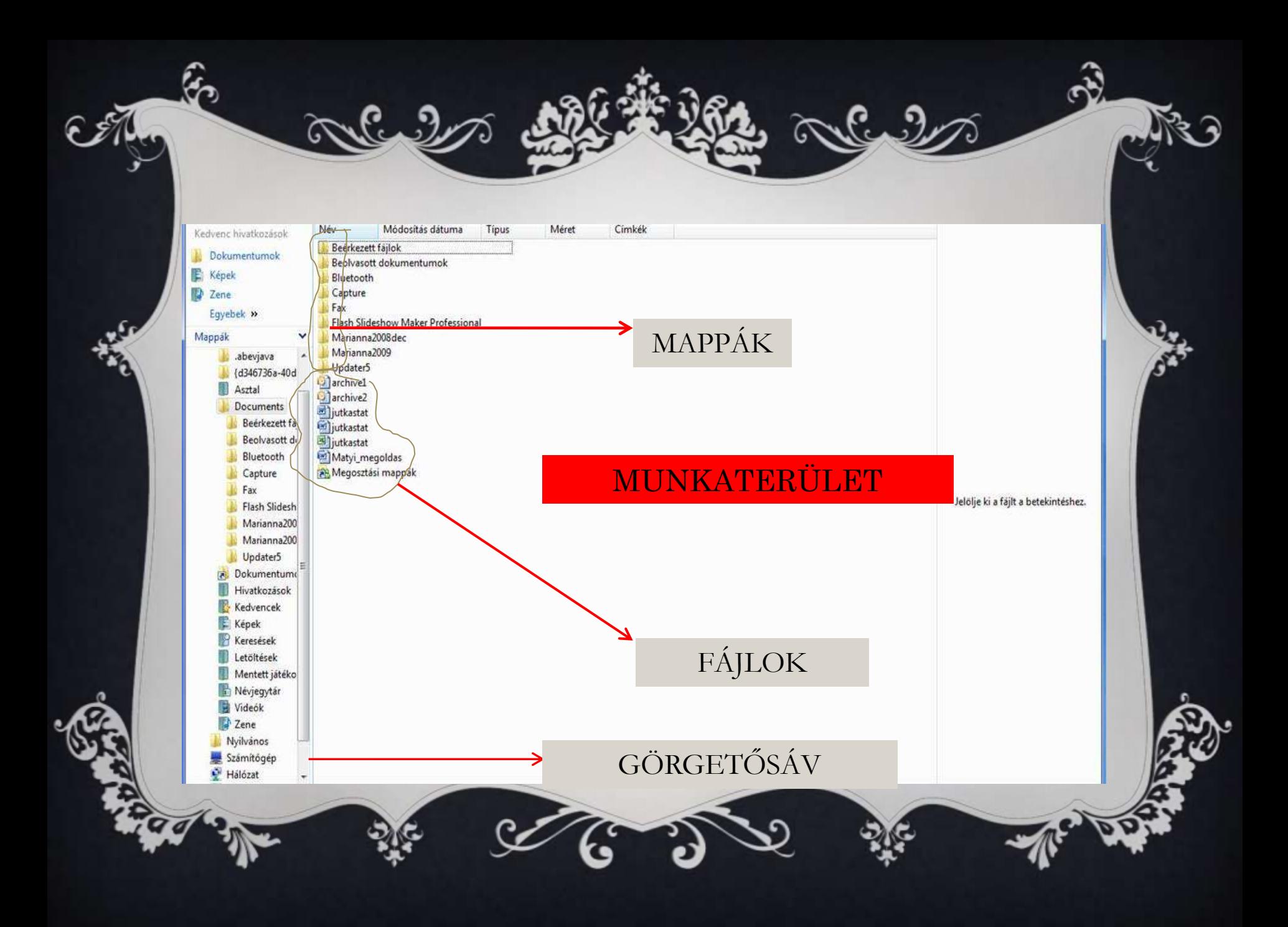

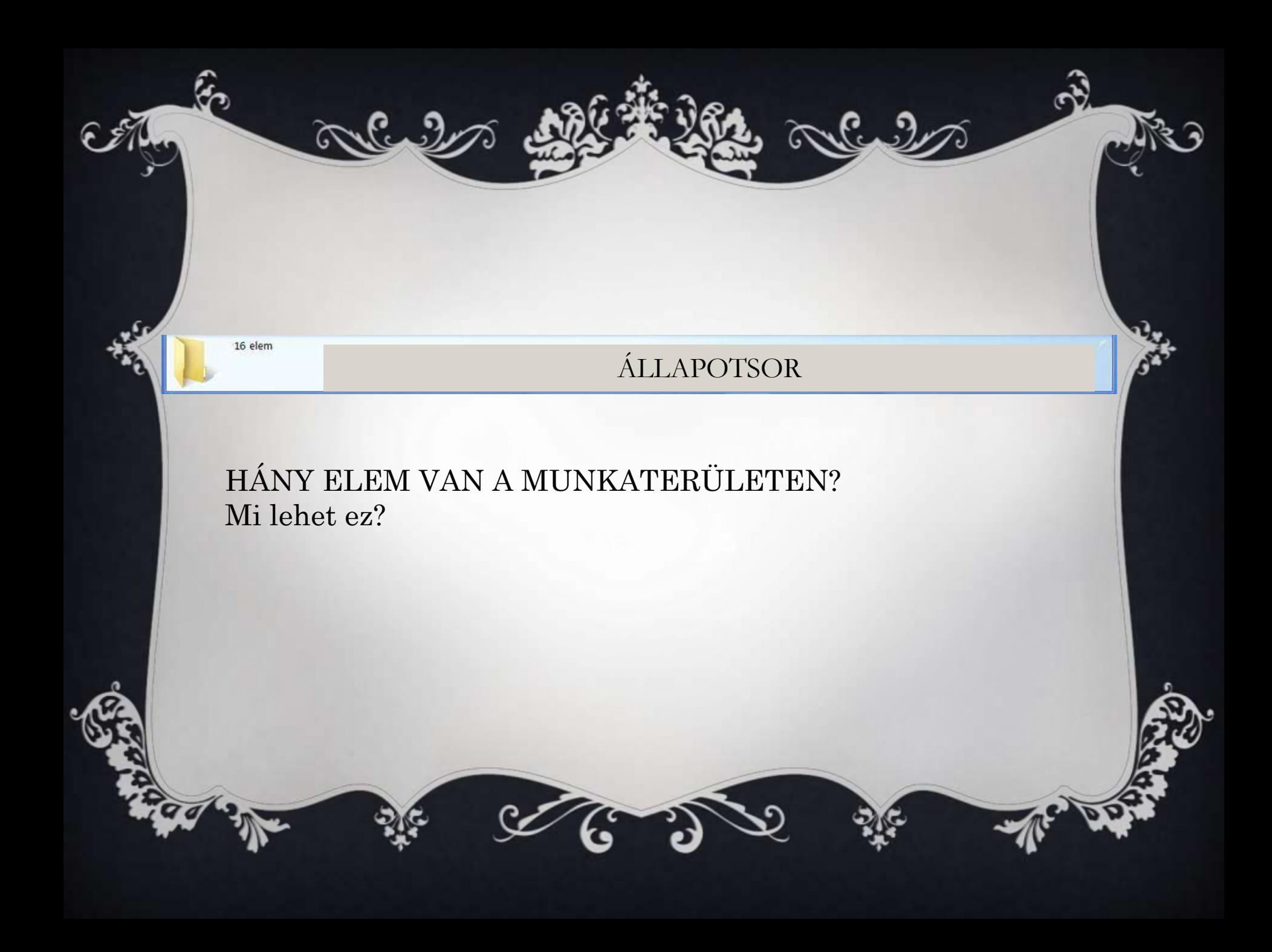

### Az ablakban, ablakkal végezhető műveletek

**O** Méretezés

A teljes méret gombnak nevezett □ gomb a lehető legnagyobbra nyitja ki az alkalmazás ablakát, ez többnyire a teljes képernyő. A teljes méret gomb helyén ezután az **a** előző méret gomb jelenik meg, amivel visszatérhetsz a korábbi ablakmérethez. A i tálca gomb pedig a legkisebbre változtatja, azaz elteszi a működő, de éppen nem nézett alkalmazások közé.

**O** Bezárás

**O** Váltás

### **O** Dreggelés

- Drag and drop ("Fogd és dobd le!")
- ('fogd és vidd', szó szerint: 'húzd és ejtsd')

Grafikus programoknál alkalmazott felhasználóbarát adatmozgató művelet. Lehetővé teszi, hogy egy adatállományt a képernyőn kijelöljünk, ikonjánál fogva egy tárból 'kiemeljünk', majd egy másikba 'ejtsünk'.

### EGYÉB MÉRETEZÉSI LEHETŐSÉGEK

#### **Nyitott ablak átméretezése**

- 1. A szélesség módosításához mutass az ablak jobb vagy bal keretére. Amikor a mutató vízszintes kétirányú nyíllá változik, húzd a keretet a megfelelő irányba.
- 2. A magasság módosításához mutass az ablak alsó vagy felső keretére.  $\uparrow$ Amikor a mutató függőleges kétirányú nyíllá változik, húzd a keretet a megfelelő irányba.
- 3. A szélesség és a magasság egyidejű módosításához mutass az ablak bármelyik sarkára. Amikor a mutató átlós kétirányú nyíllá változik, húzd a keretet a megfelelő irányba.
- Megjegyzés: A teljes képernyőn (teljes méretben) megjelenő ablak nem méretezhető.

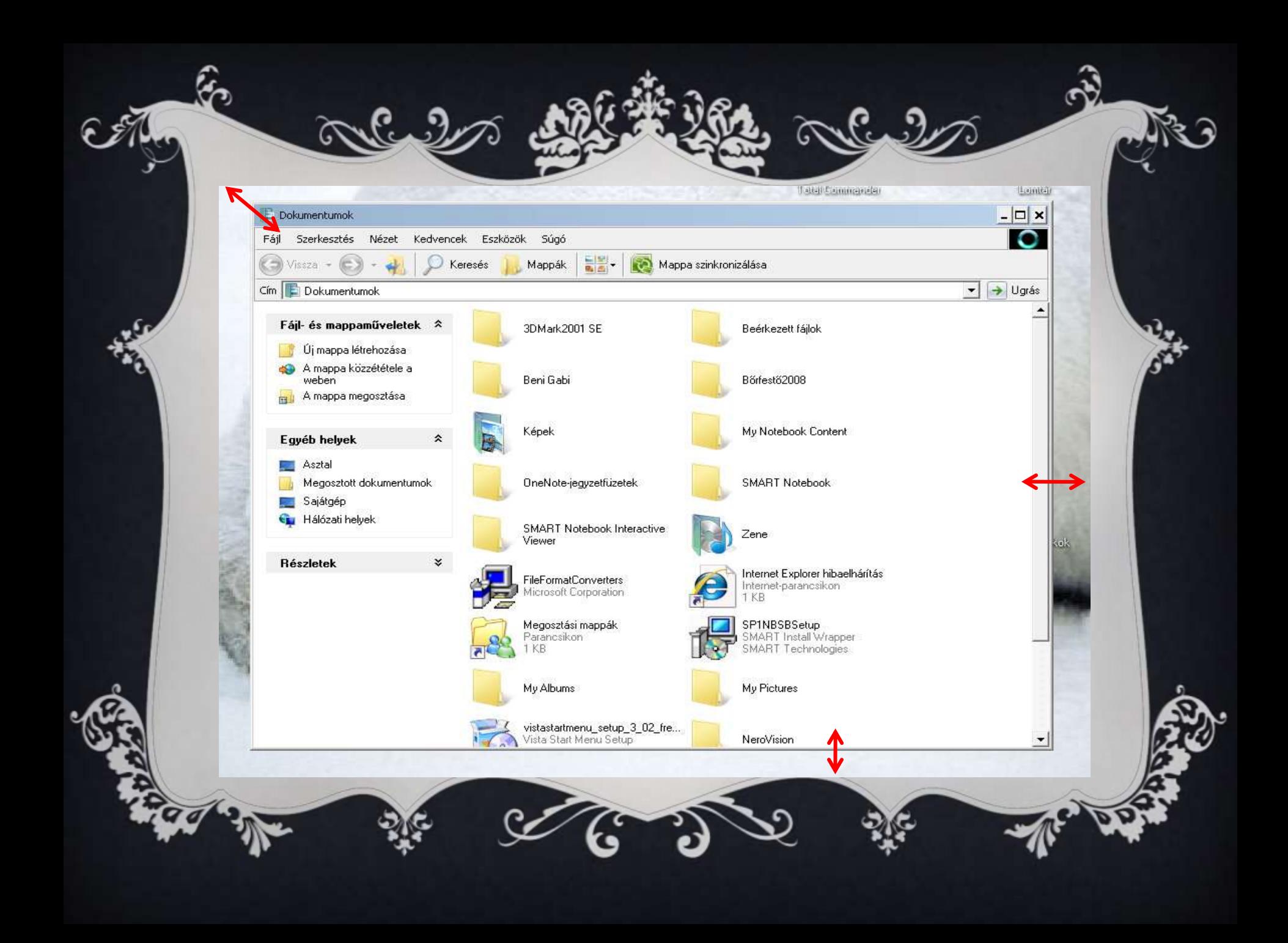

## A DREGGELÉS ("FOGD ÉS DOBD LE")

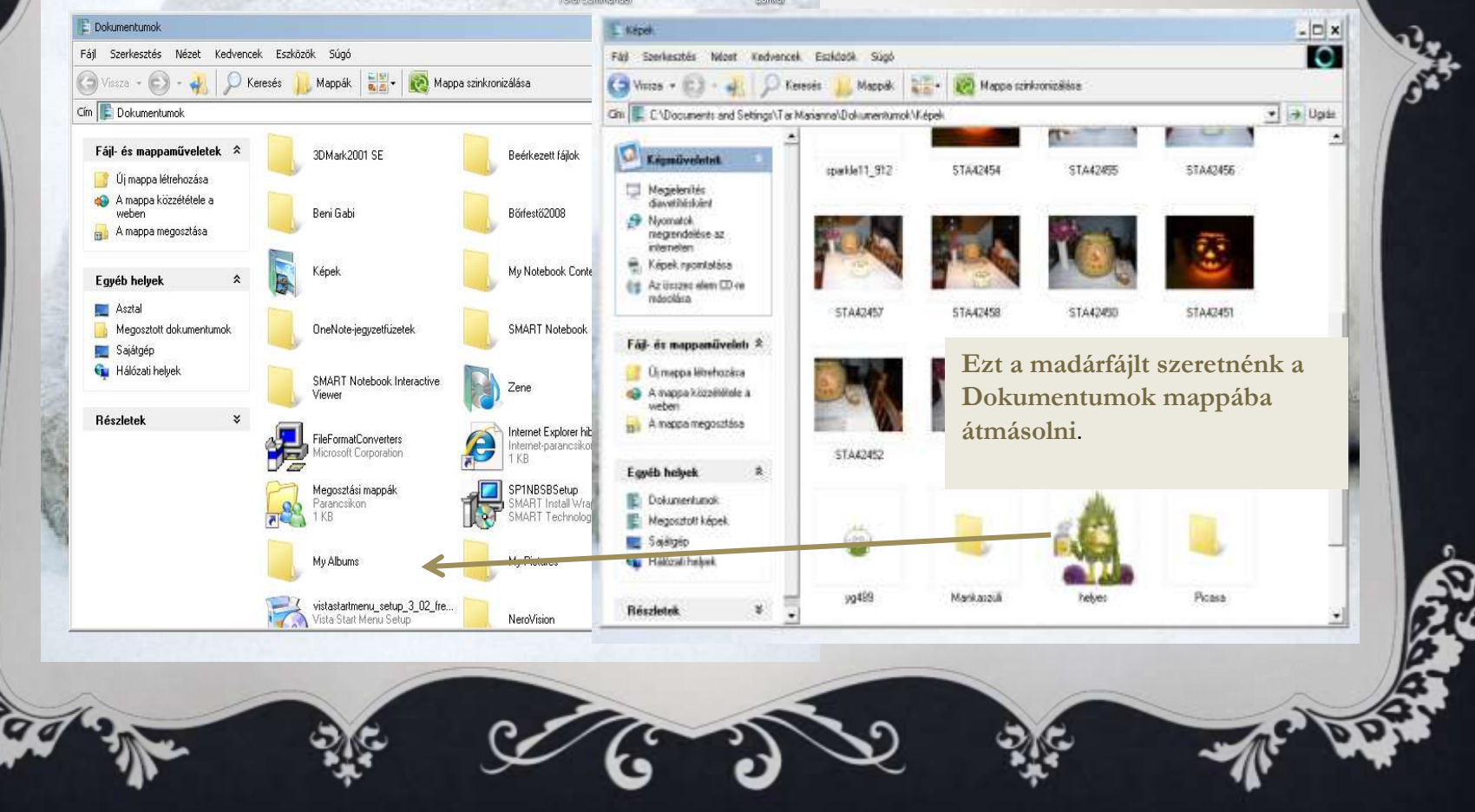

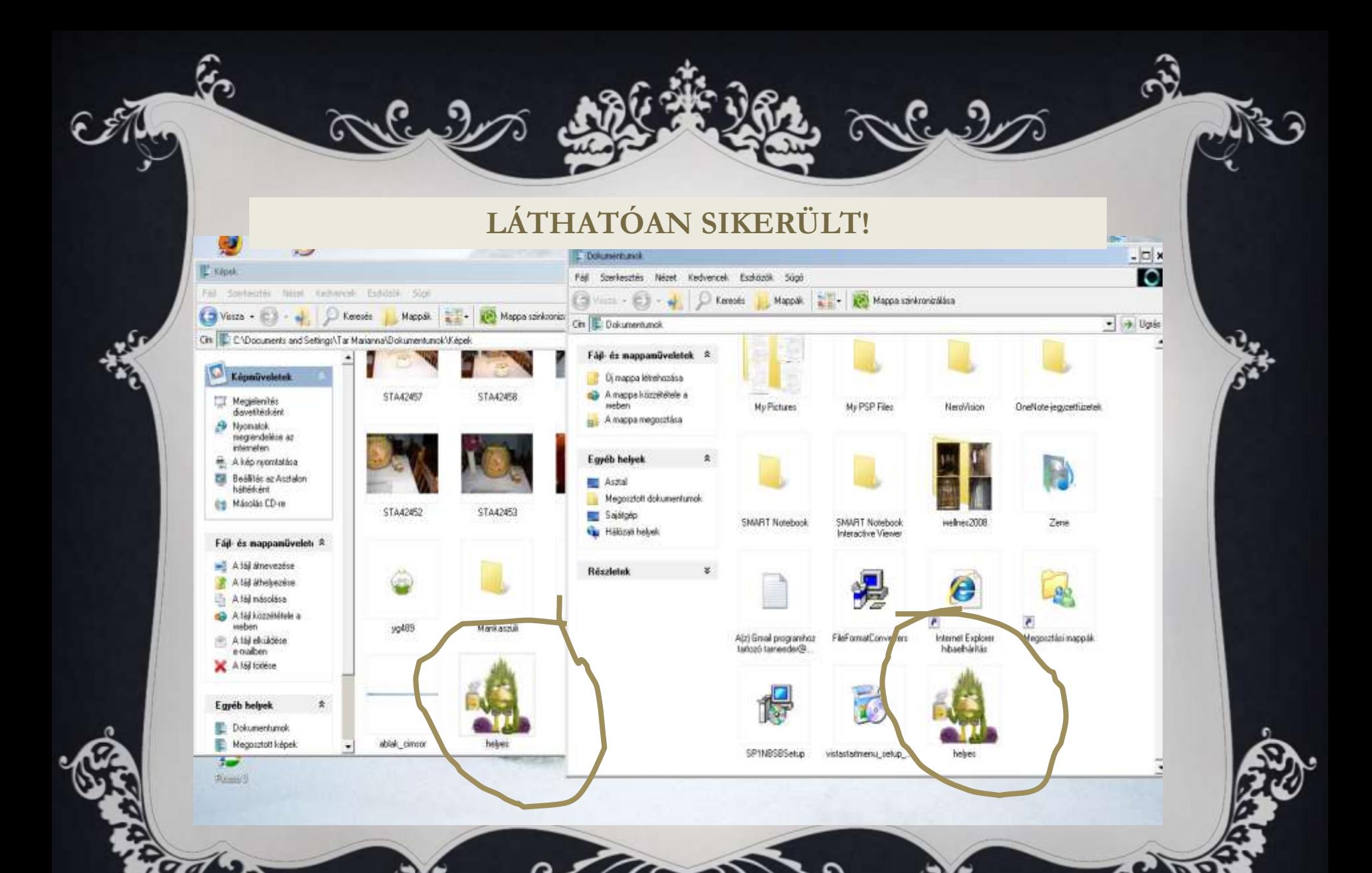

**Hogyan csináltuk? : Bal egér gombbal megfogtuk a fájlt, és folyamatosan nyomva áthúztuk a Dokumentumok mappába, majd ott elengedtük.**

# AZ ELMÉLETE

#### **Fájlok áthelyezése húzással**

- Nyisd meg a [Windows](mk:@MSITStore:C:/WINDOWS/Help/filefold.chm::/EXEC=ExploreWClass,explorer.exe, CHM=ntshared.chm FILE=alt_url_windows_component.htm) [Intéző](mk:@MSITStore:C:/WINDOWS/Help/filefold.chm::/EXEC=ExploreWClass,explorer.exe, CHM=ntshared.chm FILE=alt_url_windows_component.htm) (ablakot) alkalmazást!
- **O** Keresd meg az áthelyezni kívánt fájlt vagy mappát!
- Ellenőrizd, hogy látható-e a képernyőn az a hely, ahová a fájlt vagy a mappát át szeretnéd helyezni!
- (Ha például a fájlt a Dokumentumok mappából helyezed át az [asztalra](mk:@MSITStore:C:/WINDOWS/Help/filefold.chm::/HELP=glossary.hlp TOPIC=gls_desktop), akkor előfordulhat, hogy az ablak méretét módosítania kell, hogy az asztal látható legyen.)
- **O** [Húz](mk:@MSITStore:C:/WINDOWS/Help/filefold.chm::/HELP=glossary.hlp TOPIC=gls_drag)d a fájlt vagy mappát a kívánt helyre!

## MAPPA ÉS FÁJL MŰVELETEK

- 1. Új mappa létrehozása: munkaterület/jobb gomb/Új/Mappa
- 2. Másolás: Jobb gomb/Másolás/jobb gomb/Beillesztés Ctrl C
- 3. Beillesztés: …jobb gomb/Beillesztés Ctrl V
- 4. Kivágás: Jobb gomb/Kivágás/jobb gomb/Beillesztés Ctrl X
- 5. Törlés: jobb gomb/ Törlés
- 6. Mentés: a programból indítva: Fájl/Mentés
- 7. Mentés másként: programból: Fájl/ Mentés másként/új hely/új név
- 8. Átnevezés: jobb gomb/Átnevezés/billentyűvel beírom
- 9. Megnyitás: egér/ballal két kattintás vagy jobb gomb/Megnyitás

# A MENTÉS

A programból indítva:

Fájl/ Mentés/ az ablakban megkeresni a dokumentum helyét/az ablakban nevet adni neki/ Mentés Pl: Fájl/ Dokumentumok (Mappa)/ Kis Juliska (Mappa)/ kisbogar (a

fájl neve) MENTÉS